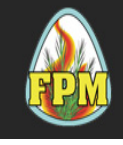

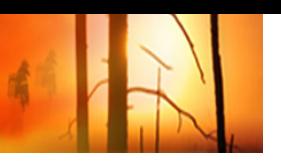

## **Using the Main Menu**

When using the NAFRI M-581 Fire Program Manager Online Course Module (OCM), a few tips are necessary for smooth navigation!

The course is set up with an Introduction and eight lessons, which you may access from the Main Menu.

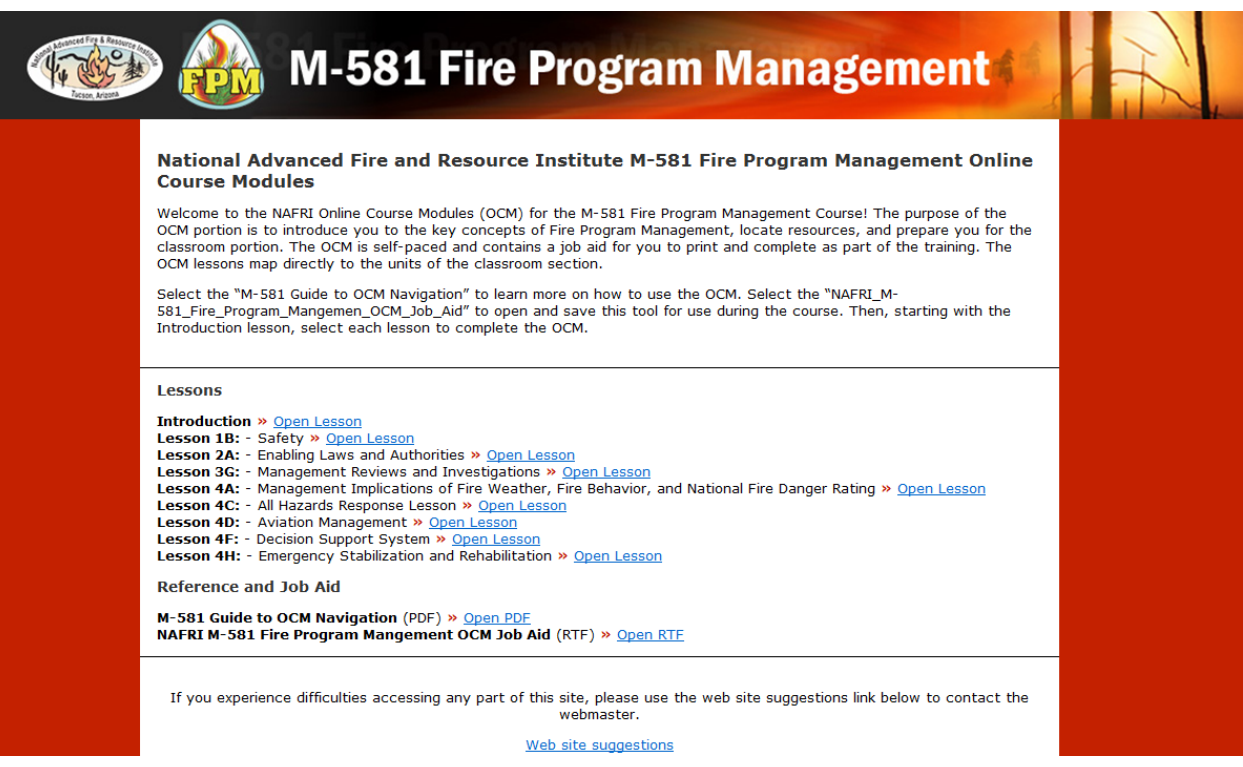

Although it is recommended that you begin with the Introduction, it is not necessary to take the lessons in order.

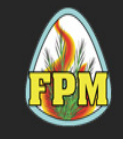

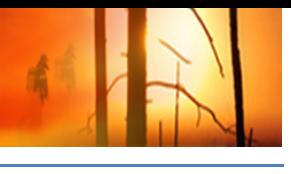

### **Navigation Basics**

Once you open a module, you will see a welcome screen. At the bottom of the screen, there will be a navigation menu. You can pause, move ahead, or move back by selecting the corresponding button along the bottom of the screen.

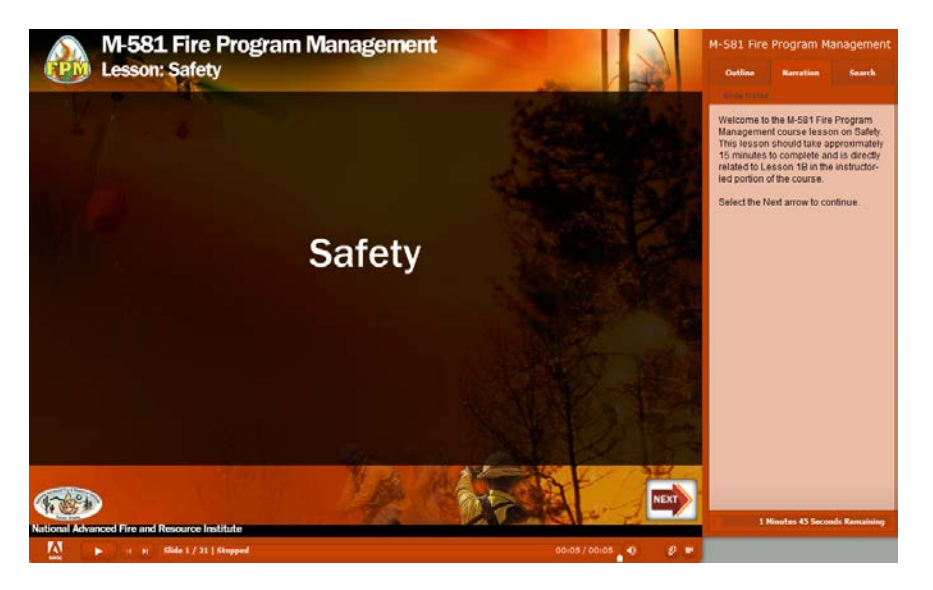

Standard buttons will appear in the same location on every screen for ease of use. An explanation of each standard button is provided in the table below.

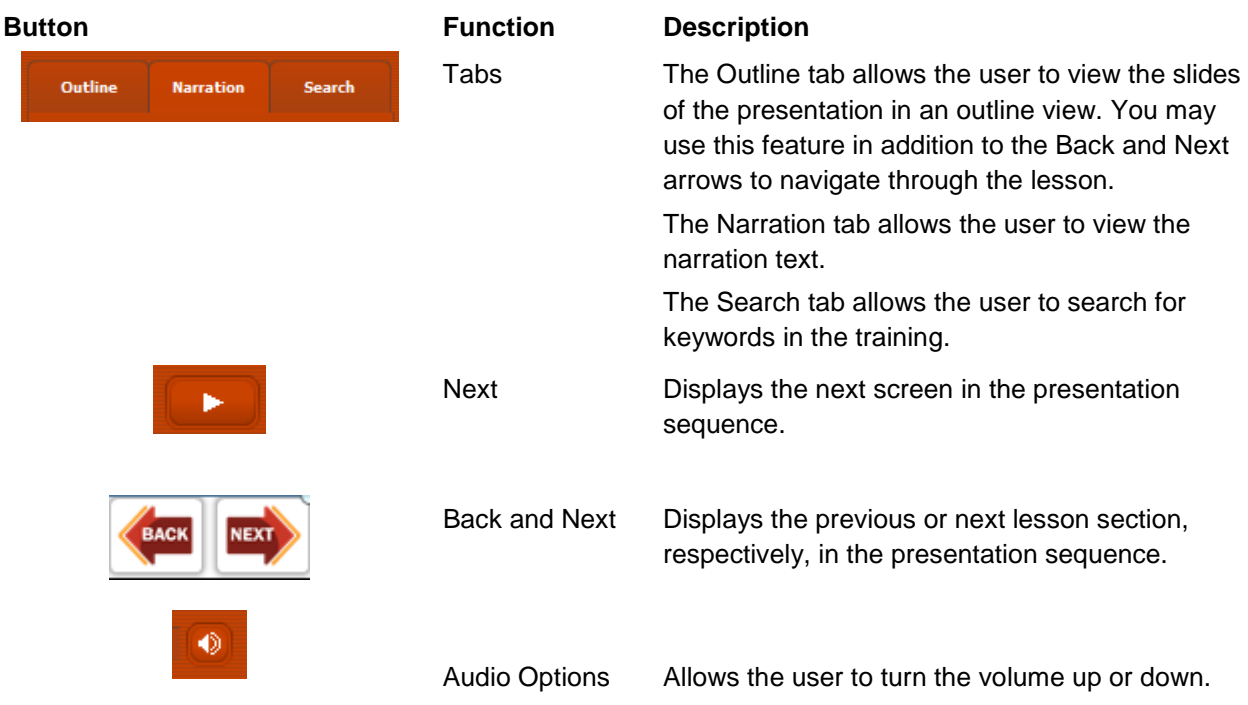

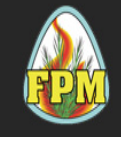

Fire Program Management Course M-581 Online Course Module (OCM) Guide to OCM Navigation

### **Attachments**

Some lessons will contain documents for you to save or print. You may reference these by selecting the paperclip icon at the bottom right of the screen.

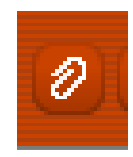

# **Completing the Course**

You have completed the course when you have reviewed and completed all of the lessons. Once you complete the OCM, and prior to attending the class, you should finalize your Job Aid and email a completed copy as proof of completion of the OCM to the course coordinator or instructor, depending on where you will take the course. Please refer to the instructions for the course you are attending found on the National Wildland Fire Training website <http://www.nationalfiretraining.net/>